Подключение в режиме «Air Kiss»

Инструкция к мобильному приложению U-Smart-Al

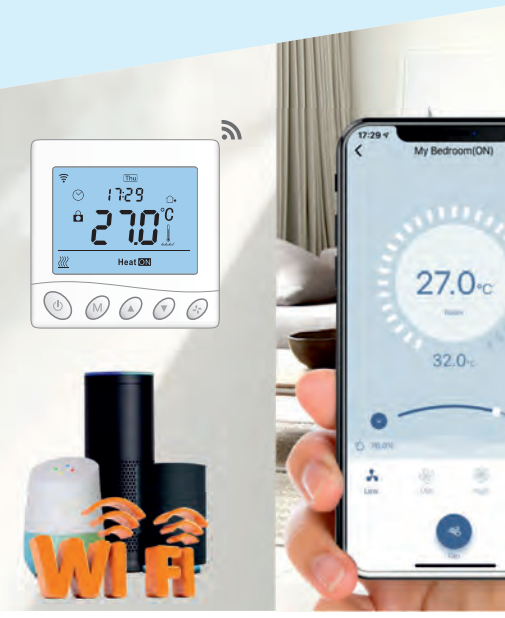

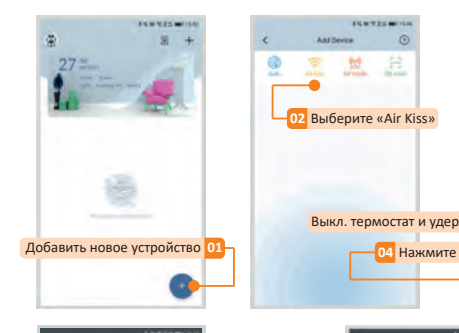

 $\overline{2}$ 

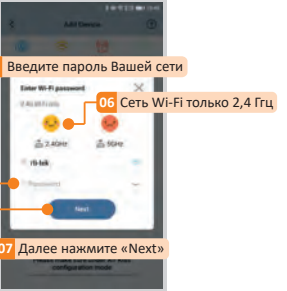

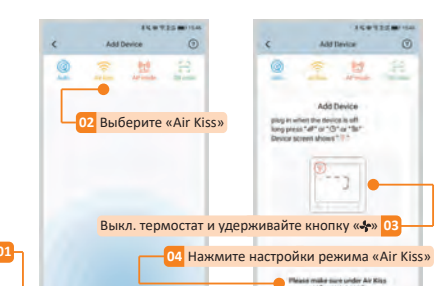

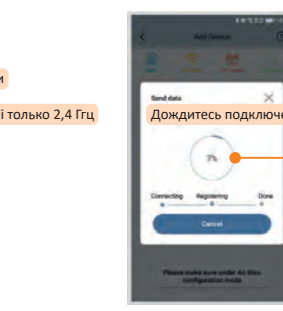

 $3<sup>1</sup>$ Подключение в режиме «Auto» Включите Bluetooth на вашем смартфоне.

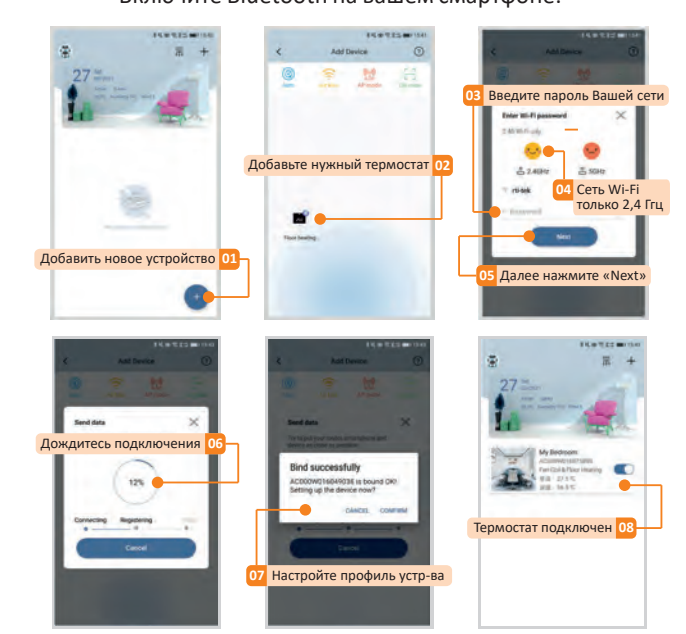

## Вход и регистрация

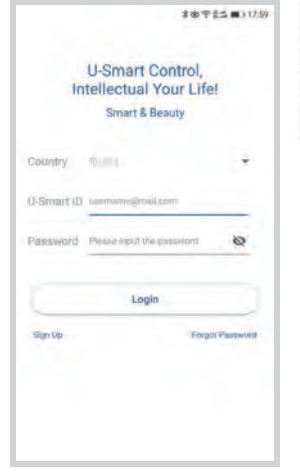

Grand Meyer

**GET IT ON** Google play **LOAD ON THE App Store** 

 $\bullet$ 

on: 1.1 (04/202

- <sup>1</sup> Отсканируйте QR-код, чтобы установить приложение.
- 2 Создайте свою учетную запись, зарегистрируйтесь и войдите в приложение.
- Регулятор и мобильное устройство должны быть подключены к одной и той же сети Wi-Fi стандарта 802.11 b/g/n (2,4 Ггц).

## Подключение в режиме «AP Mode»

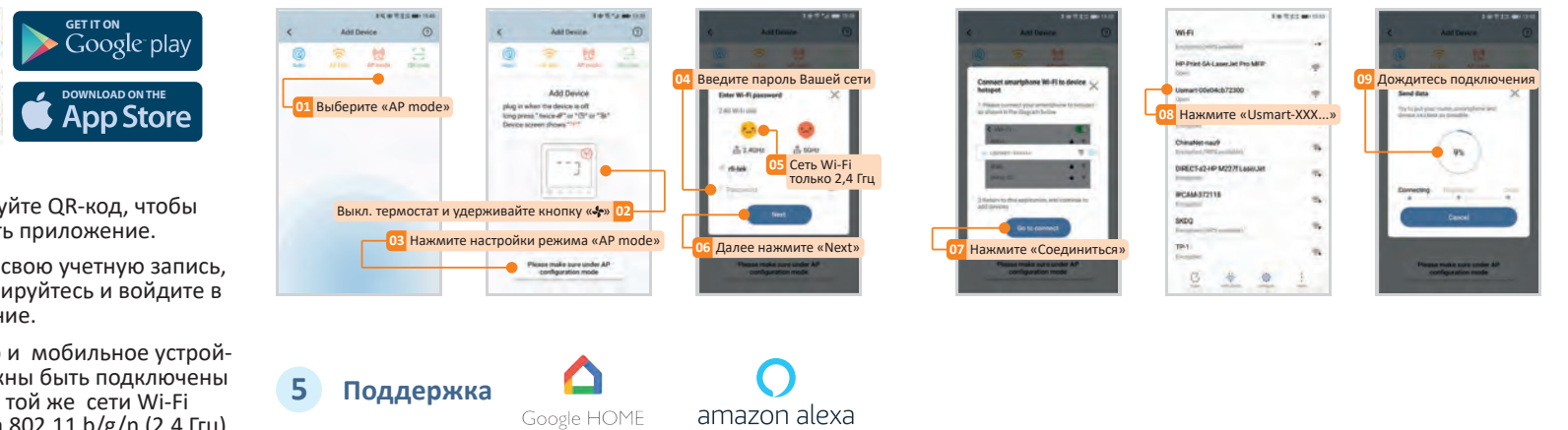

Wi-Fi программируемый терморегулятор W350 для управления работой тёплого пола

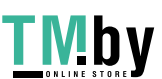

k.

 $\mathbf{1}$ 

6 Добавление дополнительного пользователя через QR-код (Device sharing)

\* Например, смартфон «А» дает разрешение смартфону «В» управлять устройством.

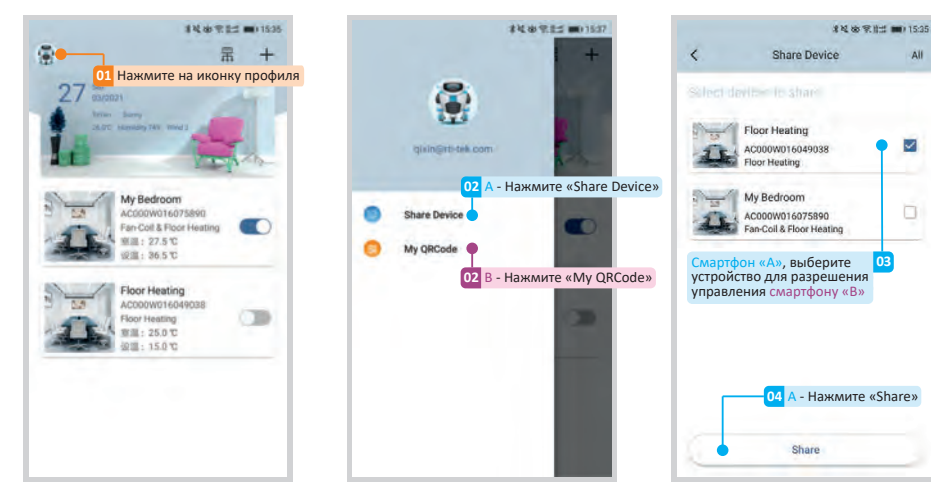

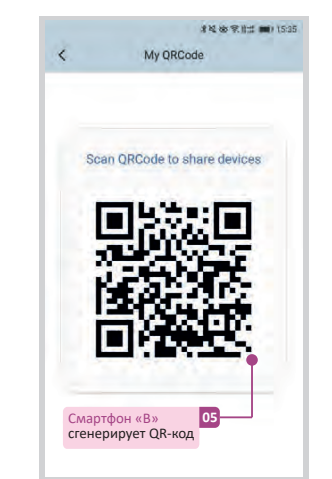

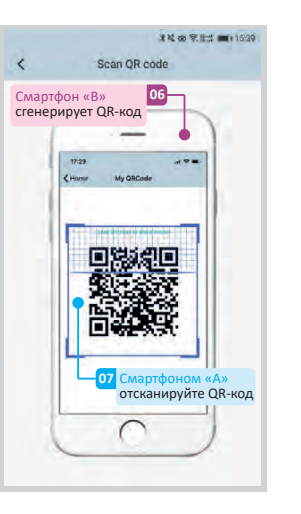

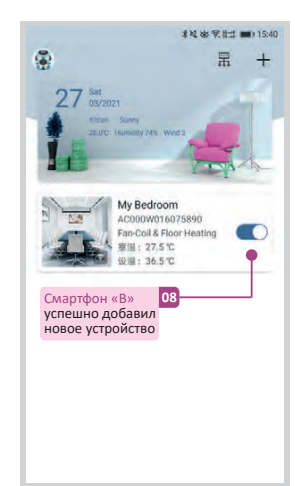

## Интерфейс управления  $\overline{7}$

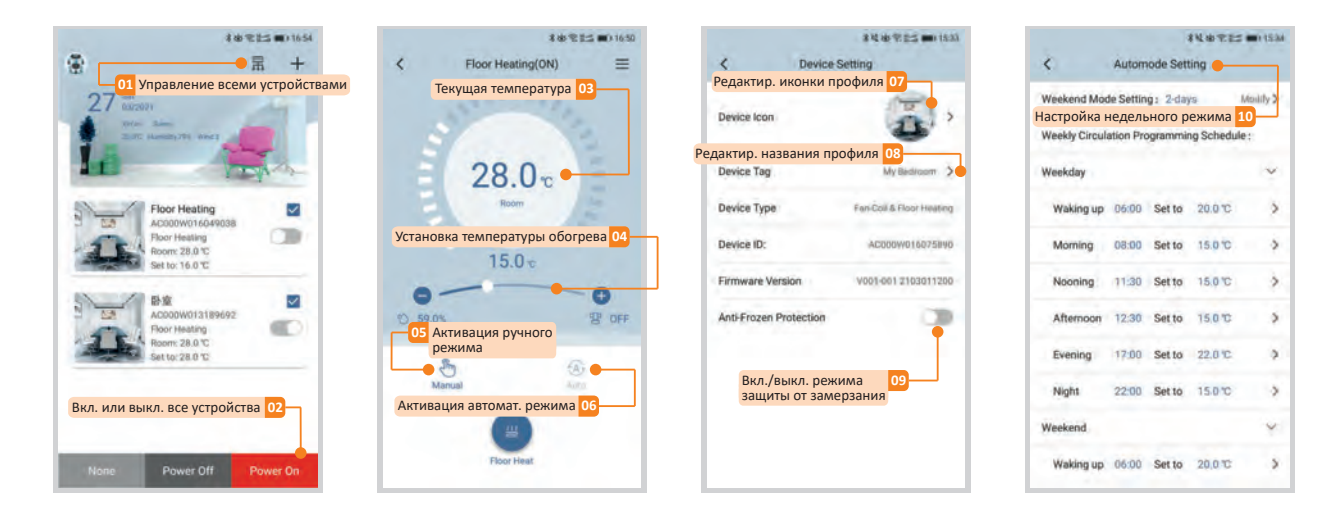

## Grand Meyer Wi-Fi программируемый терморегулятор W350 для управления работой тёплого пола

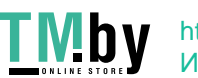

k.